## **ICU – Create ICU Patient List**

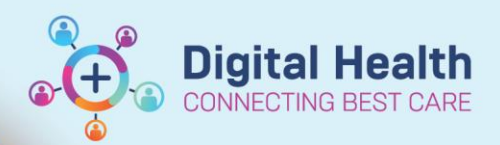

**Digital Health Quick Reference Guide** 

## **This Quick Reference Guide will explain how to:**

Create ICU patient lists using Location e.g. **F Intensive Care Unit** and **S Intensive Care Unit** patient lists. This is a once-off task which ICU staff need to do at the start of their ICU term.

## **Creating an ICU Patient List**

- 1. Click **Patient List** from the Navigation Toolbar. **Welcome** El Message Centre Perioperative Tracking <sub>₩</sub> Patient List
- 2. Click the **Spanner icon.**
- 3. Click **New.**
- 4. Double-click **Location.**

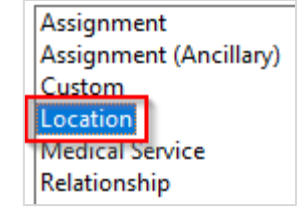

**Patient List** 

**>> 圖** 

New

- 5. Double-click on the **Locations folder.**
	- Then double-click on the appropriate site (e.g. **WHS Footscray Hospital**).

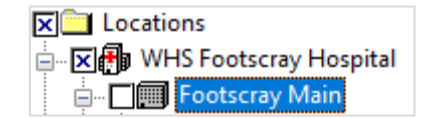

Then single-click on the "+" of the required hospital (e.g. **Footscray Main**) to expand the list of wards.

**(Do NOT tick the checkbox next to Main during this step, otherwise your list will include** *all* **inpatients in this hospital and not just ICU patients).**

 Scroll down and tick the checkbox next to the appropriate ward (e.g. **F Intensive Care Unit).**

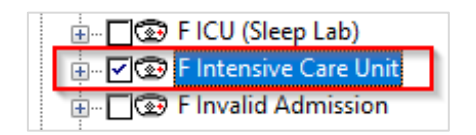

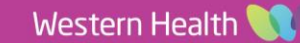

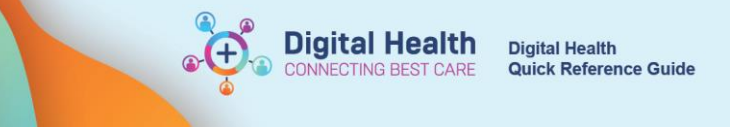

Location Patient List Proxy 6. Select **Encounter Types**, then tick the checkbox: **Inpatient.**  $\boxed{\triangledown}$  **\*Locations [F Intensive C** Between Visit Medical Services □ Day Procedure Encounter Types [Inpatie Emergency □ Care Teams  $\Box$  Historical Relationships D Inpatient □ Time Criteria **THE VISIC** ☑ Discharged Criteria [Not Not Attended  $\Box$  Outpatient Admission Criteria

*Note: You do not need to select anything in Medical Services, as ICU patients have different home teams.*

7. Select **Discharged Criteria**, then click "**Only display patients that have not been discharged**."

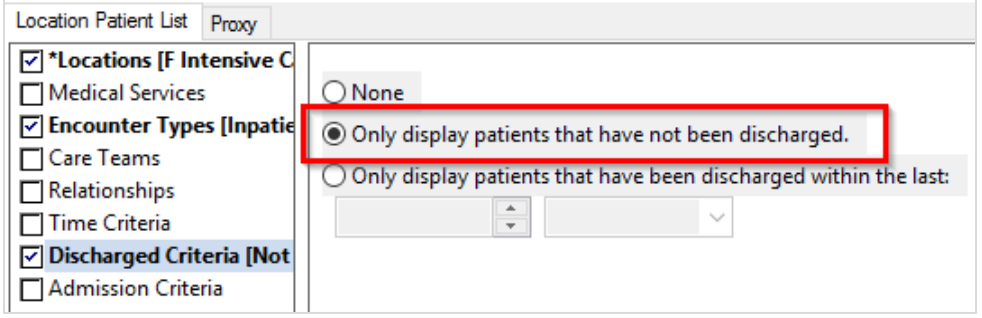

8. Review the name for your list and click **Finish** once done.

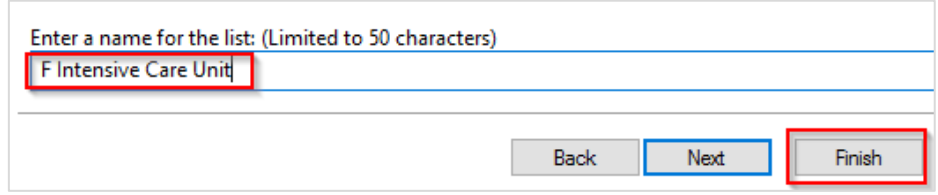

9. Click on the newly created list on the left - in this example, **F Intensive Care Unit** and click the **Arrow.** It will now appear on the right hand side as an active list. Click **OK** to finalise the change.

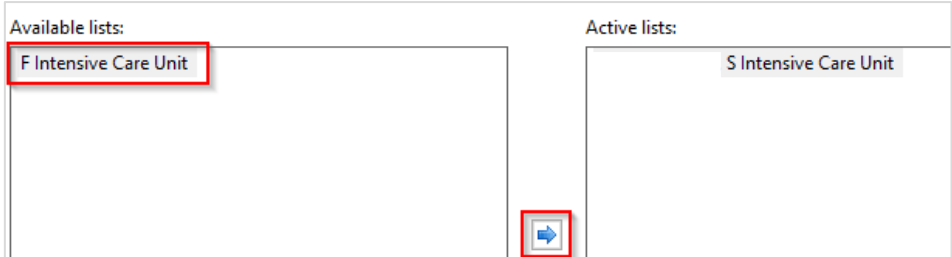

10. Repeat steps 3-9 to add **Sunshine Intensive Care Unit** as an active list.

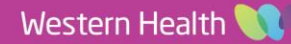